**เนื้อหาใน Webboard เรื่อง การปรับลักษณะตัวอักษรใหเปนรูปแบบเดียวกัน โดยใชเครื่องมือจากเมนูโปรแกรม Microsoft Word**

**ทานทราบหรือไมวา การปรับลักษณะตัวอักษรใหเปนรูปแบบเดียวกัน โดยใชเครื่องมือจากเมนูเขาทํากันอยางไร ?**

 ในการจัดทําเอกสารหรือพิมพบทความในโปรแกรม Microsoft Word บางครั้งมีการปรับเปลี่ยนภาษาในการพิมพสลับไปมา ระหวางไทย-อังกฤษ, อังกฤษ-ไทย อาจทําใหลักษณะตัวอักษรมีการปรับเปลี่ยนไมเปนลักษณะ (Font) เดียวกัน มีวิธีการแกไขที่จะ นําเสนอ 2 วิธี ดังนี้

**1. วิธีการใช คําสั่งลัด Ctrl+A** 

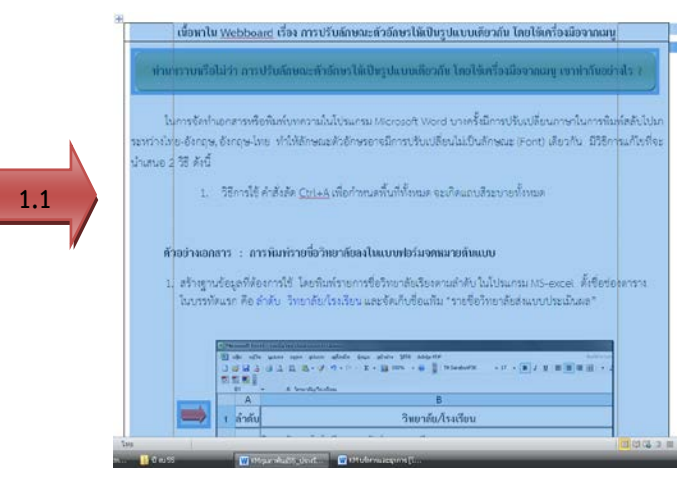

1.1 ใชคําสั่งลัด Ctrl+A เพื่อกําหนดพื้นที่ขอมูลทั้งหมดที่ตองการจะปรับเปลี่ยนลักษณะตัวอักษร เมื่อเลือก Ctrl+A จะเกิดแถบสีระบายทั้งหมด

- 1.2 คลิกเปดเมนู"แบบอักษร"
- 1.3 เลือกตั้งคา รูปแบบอักษร-ลักษณะรูปแบบอักษร-ขนาด
- 1.4 เลือก "ตกลง" รูปแบบลักษณะตัวอักษรในเอกสารจะเปนรูปแบบและลักษณะเดียวกันตามที่กําหนด

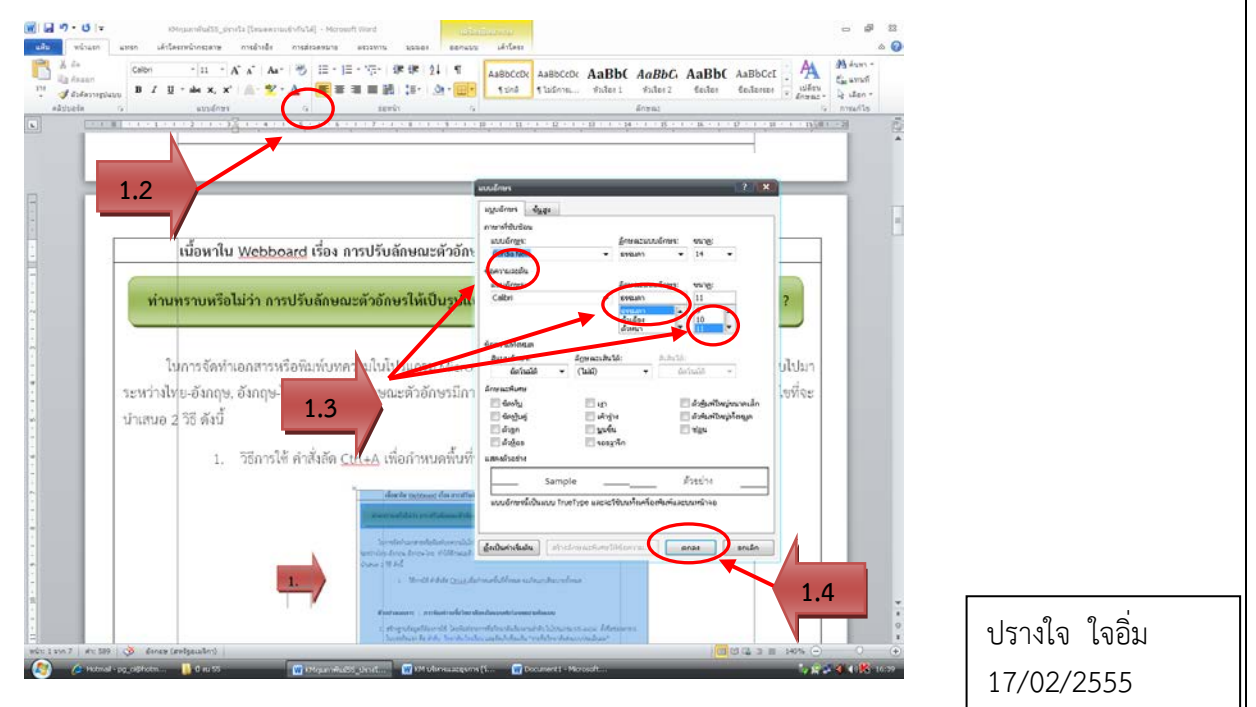

## **2. วิธีการใชคําสั่ง**

การคัดลอกตัวอักษรให้มีลักษณะเหมือนต้นแบบที่ต้องการ โดยใช้คำสั่ง ซึ่งคัดวางรูปแบบ ดังนี้

- 2.1 เลือกรูปแบบที่ตองการใชเปนตนแบบ ดังตัวอยาง
	- 2.1.1. ลากเม้าท์แถบที่ต้องการคัดลอก

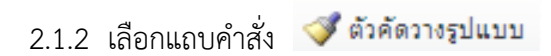

2.1.3 เมาทจะเปลี่ยนเปนรูปแปรง นําแปรงไประบายขอความที่ตองการปรับเปลี่ยน รูปแบบของขอความที่ถูกระบายจะเปลี่ยนลักษณะเปนเหมือนลักษณะตนแบบที่เลือก

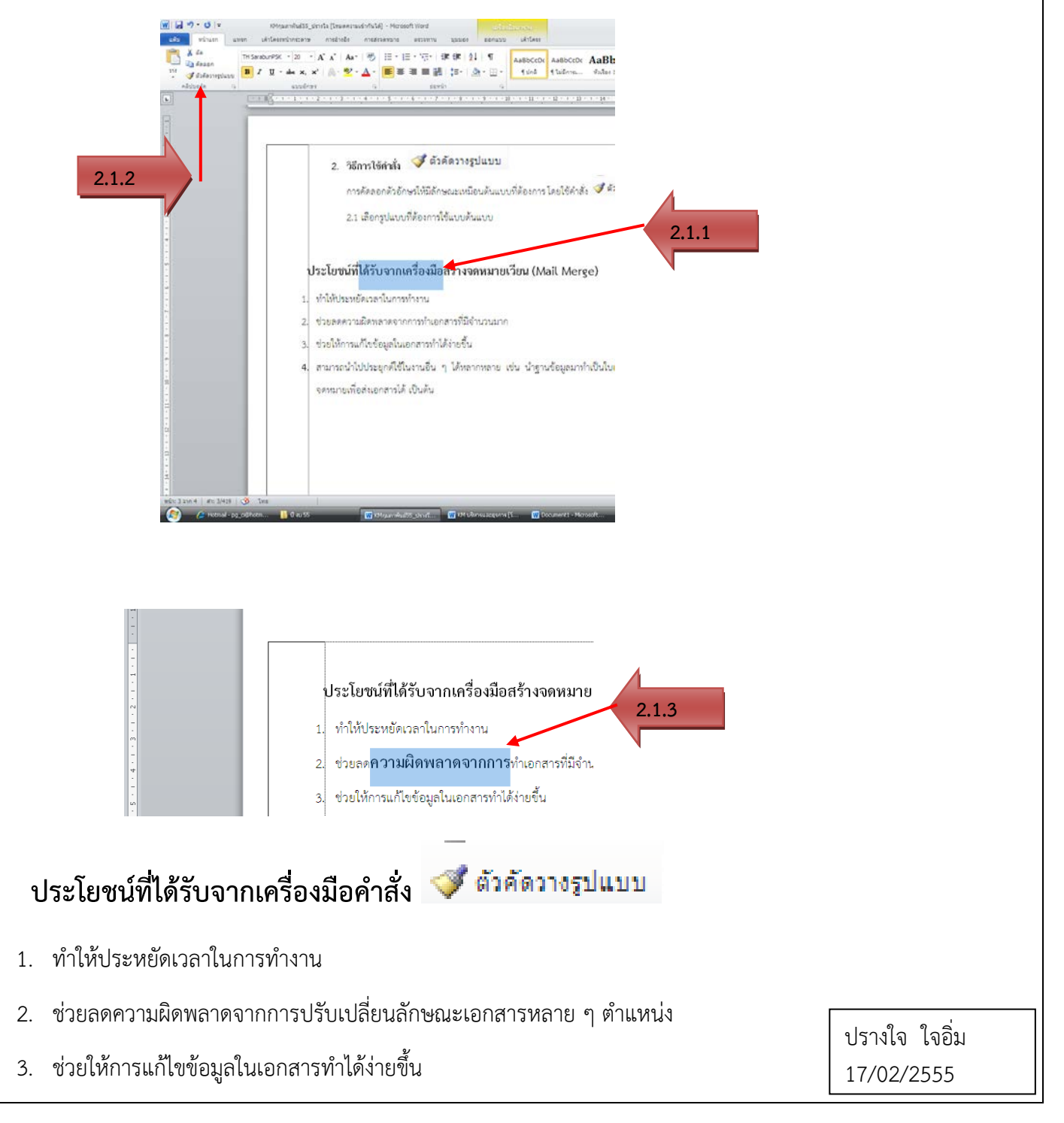